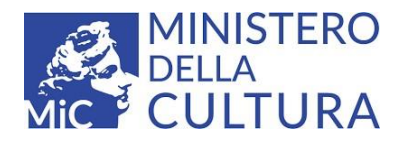

# **GUIDA UTENTE: "Riparto del fondo per il funzionamento dei piccoli musei (decreto del Ministro della cultura n. 145 del 30 marzo 2023)."**

**Servizi Online MiC servizionline.cultura.gov.it** 

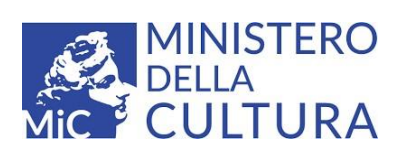

# Sommario

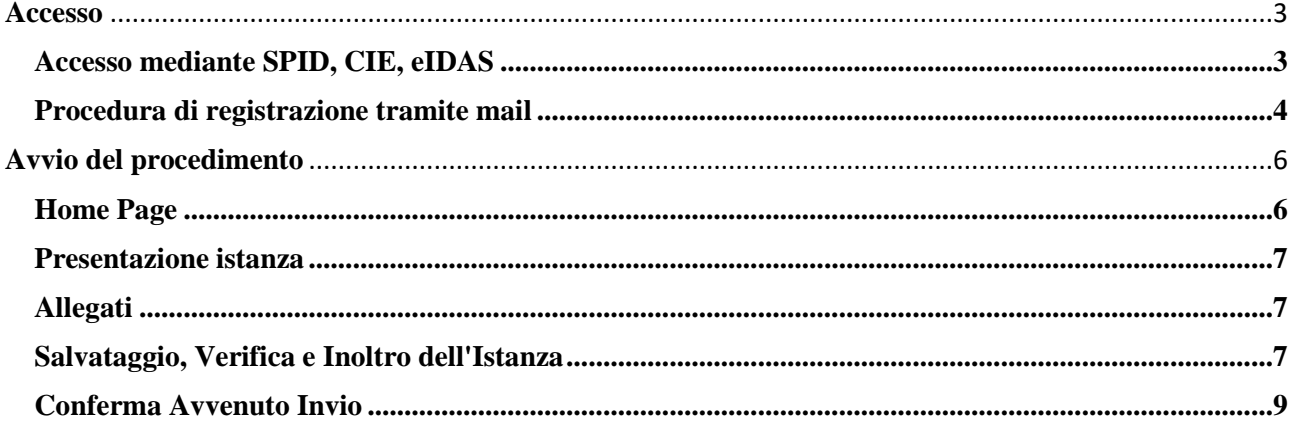

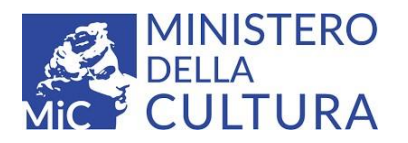

#### <span id="page-2-0"></span>**Accesso**

Gli utenti di **nazionalità italiana**, oppure appartenenti ad un **Paese dell'UE** che ha attivato la login eIDAS italiana, potranno utilizzare una delle seguenti modalità: SPID, CIE, eIDAS e saranno censiti in automatico sul sistema.

- **SPID** (Sistema Pubblico di Identità Digitale)
- **CIE** (Carta d'Identità Elettronica)
- **eIDAS** (electronic IDentification Authentication and Signature)

#### <span id="page-2-1"></span>**Accesso mediante SPID, CIE, eIDAS**

Per utilizzare la modalità di accesso tramite SPID, CIE o eIDAS è necessario essere in possesso delle relative credenziali.

Per accedere cliccare sulla modalità prescelta presente sulla pagina di login e seguire l'iter di autenticazione.

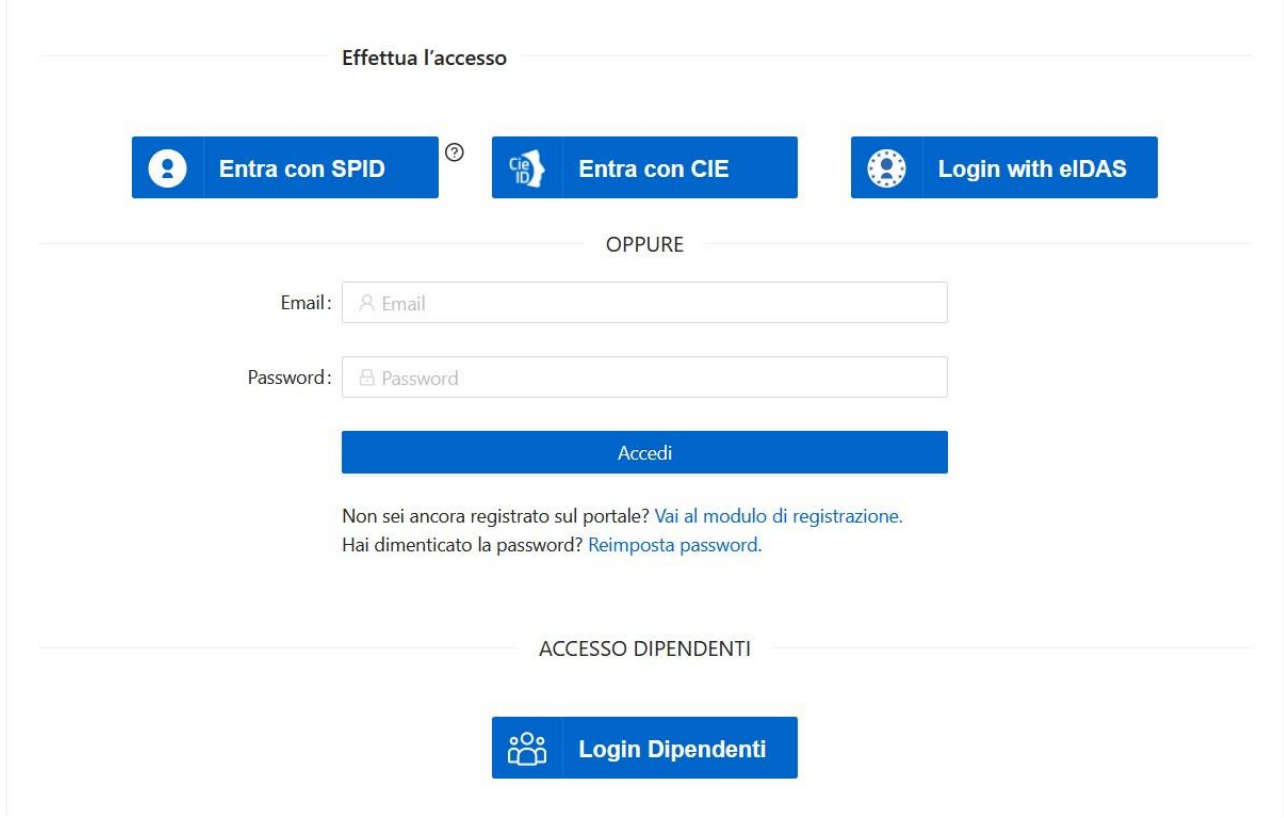

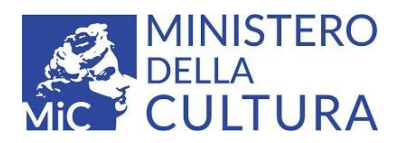

## <span id="page-3-0"></span>**Procedura di registrazione tramite mail**

La procedura di registrazione account attraverso mail è consentita **esclusivamente** agli utenti dei Paesi per i quali non è prevista la login eIDAS italiana.

Per avviare la procedura di registrazione selezionare il tasto "Vai al modulo di registrazione" presente nella pagina di login e selezionare **Altri Paesi.** 

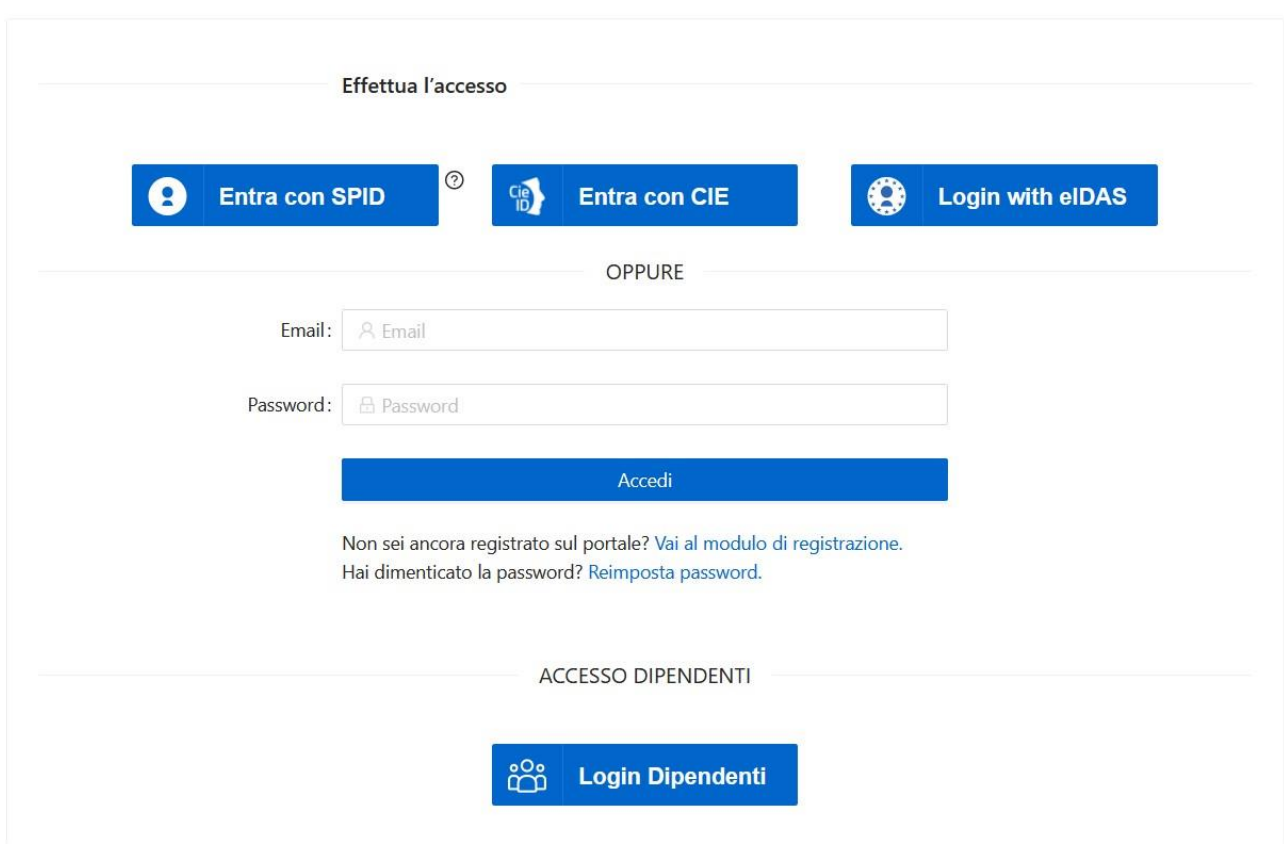

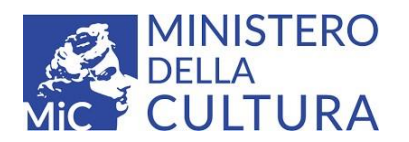

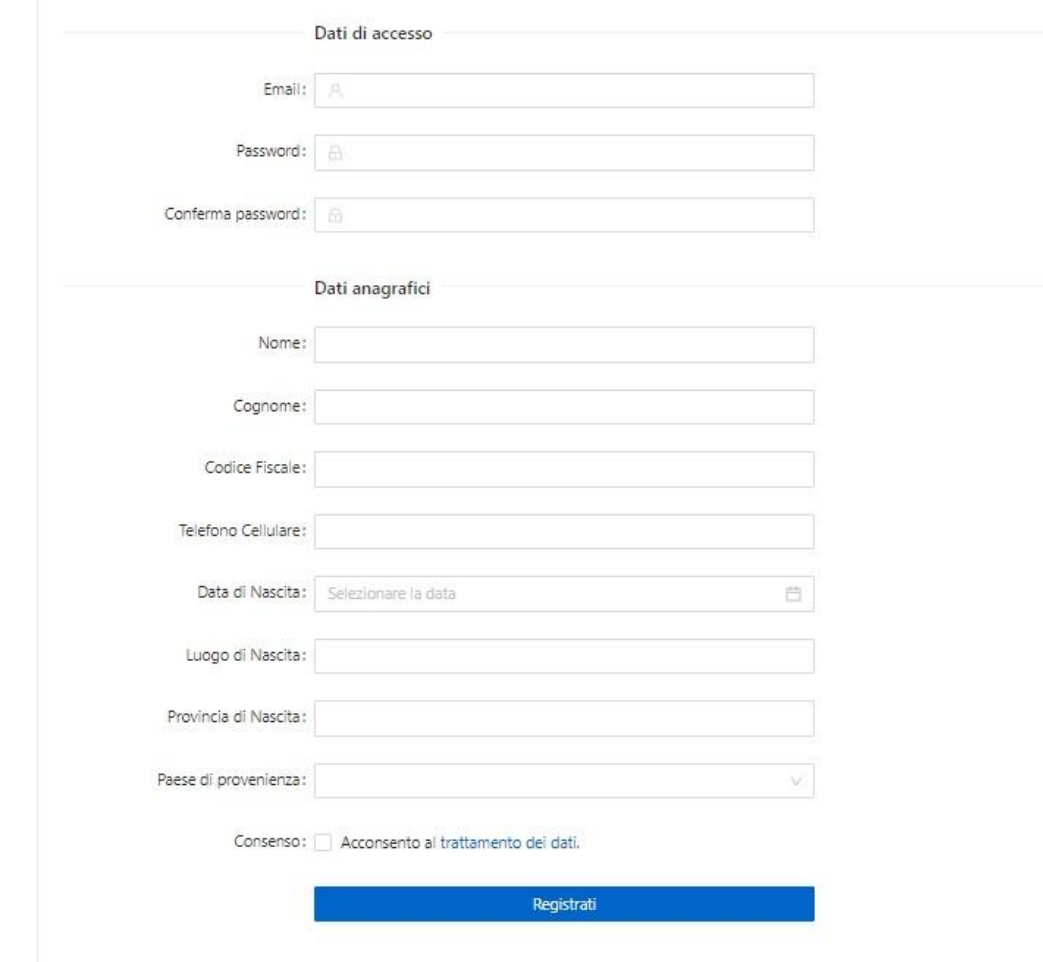

L'utente inserisce i dati anagrafici richiesti e specifica l'e-mail e la password con la quale effettuare l'accesso ai servizi.

Al termine dell'inserimento, cliccare "**Registrati**" per terminare la procedura.

Dopo la registrazione è necessario tornare nella pagina iniziale per procedere all'accesso tramite il pulsante "**Accedi**".

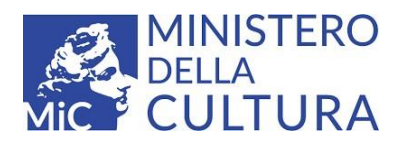

### <span id="page-5-0"></span>**Avvio del procedimento**

#### <span id="page-5-1"></span>**Home Page**

Sulla Home Page è presente l'elenco delle istanze. Dopo aver individuato quella di interesse, è possibile approfondirne i contenuti, cliccando sulla voce "**Dettaglio**".

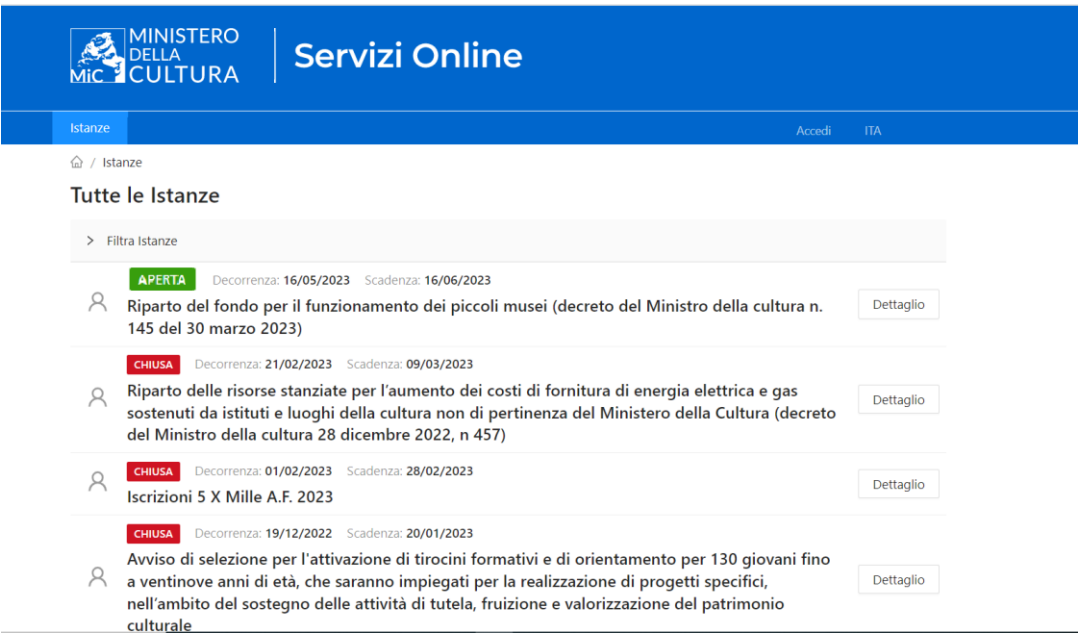

Sarà mostrata all'utente una pagina descrittiva dell'istanza, con la possibilità di procedere alla compilazione, premendo il pulsante "**Vai alla Compilazione**":

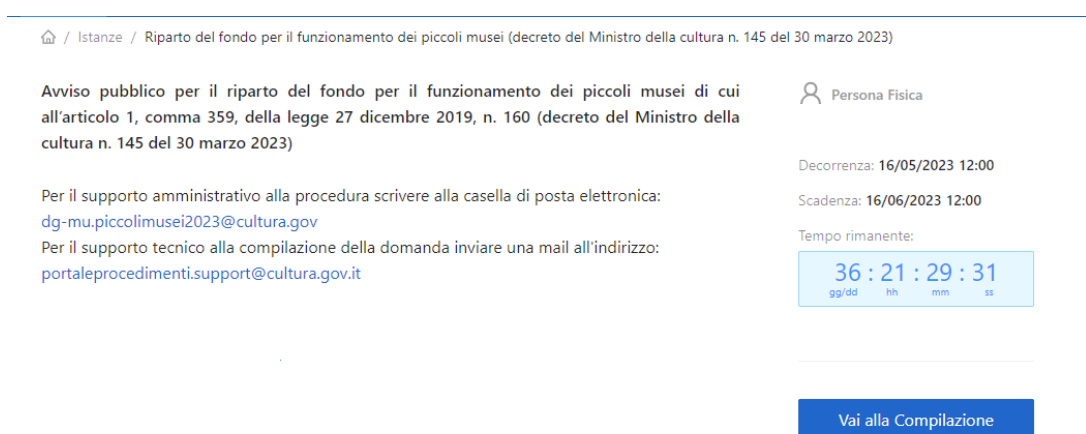

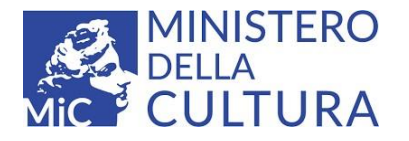

#### <span id="page-6-0"></span>**Presentazione istanza**

Il sistema presenterà all'utente il modulo dell'istanza, con alcuni campi già compilati ereditati dalla fase di autenticazione, ad esempio: Cognome, Nome, Data, Luogo di Nascita e Mail

**ATTENZIONE**: i dati preimpostati potrebbero non essere tutti modificabili

Si sottolinea inoltre la presenza di alcuni campi obbligatori che il sistema evidenzierà in rosso, qualora non venissero compilati.

#### <span id="page-6-1"></span>**Allegati**

La sezione **Allegati** riporta l'elenco della documentazione da allegare all'istanza. Gli allegati devono essere acquisiti in formato **PDF**, del peso massimo di **2 MB** l'uno.

I files devono essere firmati digitalmente con firma *PADES* o con **firma autografa.**

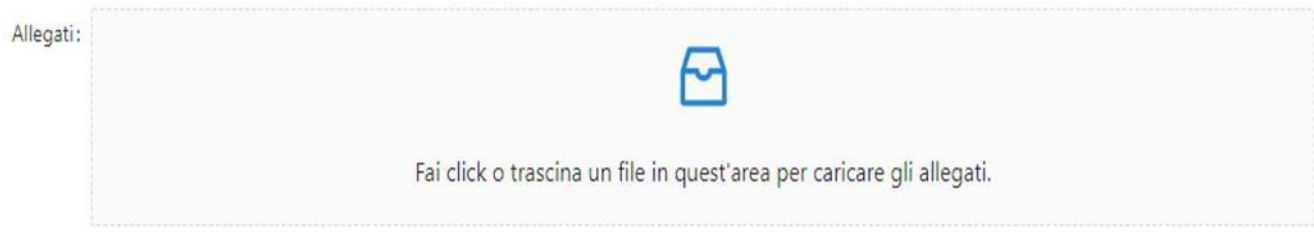

#### <span id="page-6-2"></span>**Salvataggio, Verifica e Inoltro dell'Istanza**

"Salva Istanza" consente il salvataggio dei dati inseriti in fase di compilazione dell'istanza, "Verifica e Inoltro" permette di scaricare e verificare i moduli completi (Domanda e Format di progetto) per apporre la firma sui documenti prima dell'inoltro all'amministrazione competente.

Salva Istanza

Verifica e inoltro >

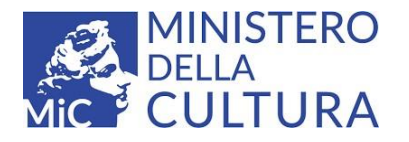

Attraverso il pulsante "Scarica il Modulo" è possibile effettuare il download sia dell'istanza compilata che del Format di Progetto.

(a) / Le mie Istanze / Riparto del fondo per il funzionamento dei piccoli musei (decreto del Ministro della cultura n. 145 del 30 marzo 2023)

Riparto del fondo per il funzionamento dei piccoli musei (decreto del Ministro della cultura n. 145 del 30 marzo 2023)

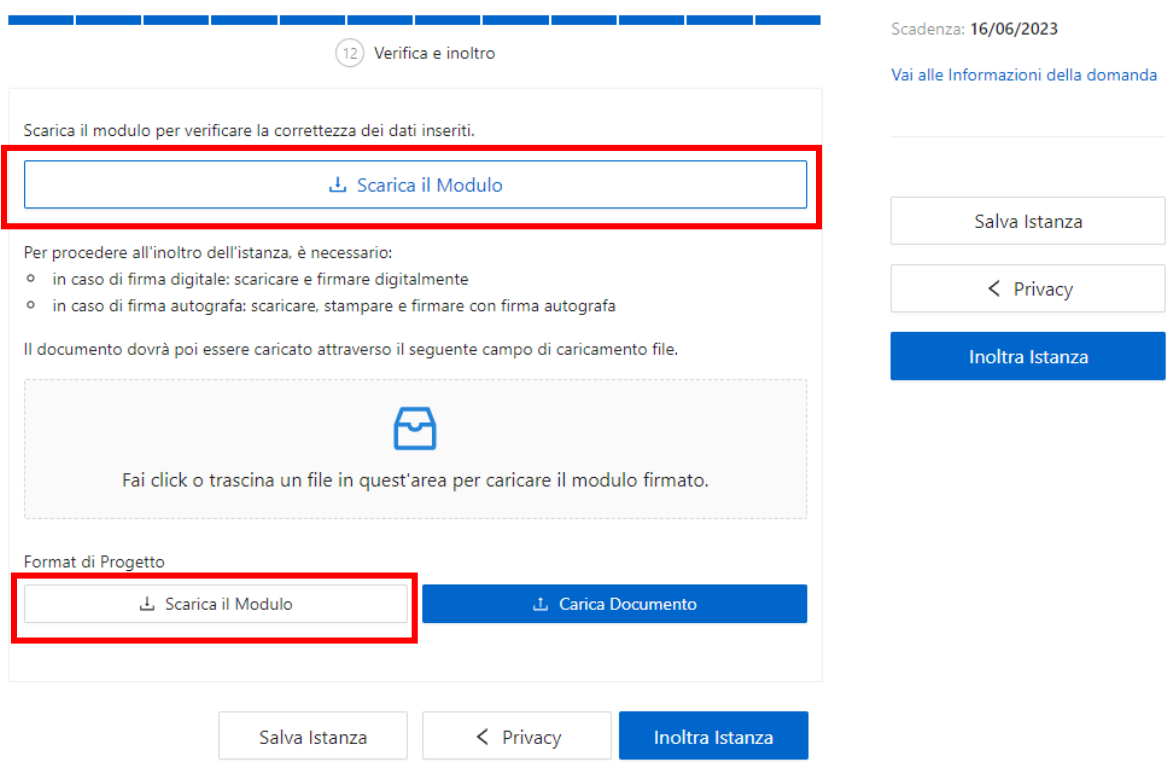

#### **N.B.**

**Verificare attentamente il procedimento per cui si sta inoltrando la domanda al fine di apporre la firma ove richiesto.**

A seguito della verifica dei dati e dell'apposizione della firma, è necessario caricare il file dell'istanza nella attraverso il relativo campo di upload**.** Ripetere l'operazione anche per il Format di progetto, caricando il file all'interno del campo "Carica Documento".

Per inoltrare la domanda utilizzare il pulsante **"Inoltra Istanza".**

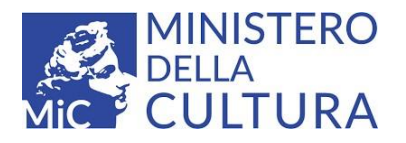

#### <span id="page-8-0"></span>**Conferma Avvenuto Invio**

Una volta avviata la procedura di Inoltro dell'istanza, attendere che questa venga correttamente elaborata.

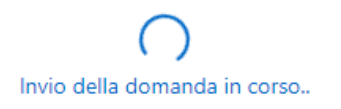

ed appaia il messaggio di notifica, contenente le informazioni relative all'inoltro.

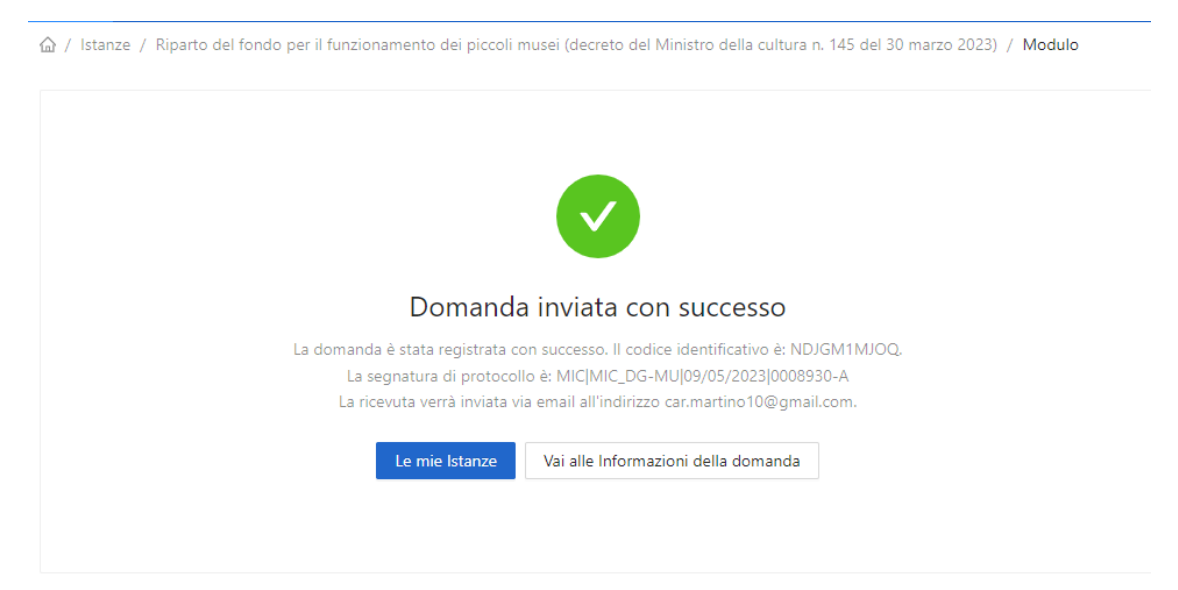

Verrà inoltre inviata all'utente una mail, all'indirizzo peo indicato in fase di autenticazione o registrazione (per i cittadini Extra UE), contenente la conferma dell'avvenuto invio della richiesta.

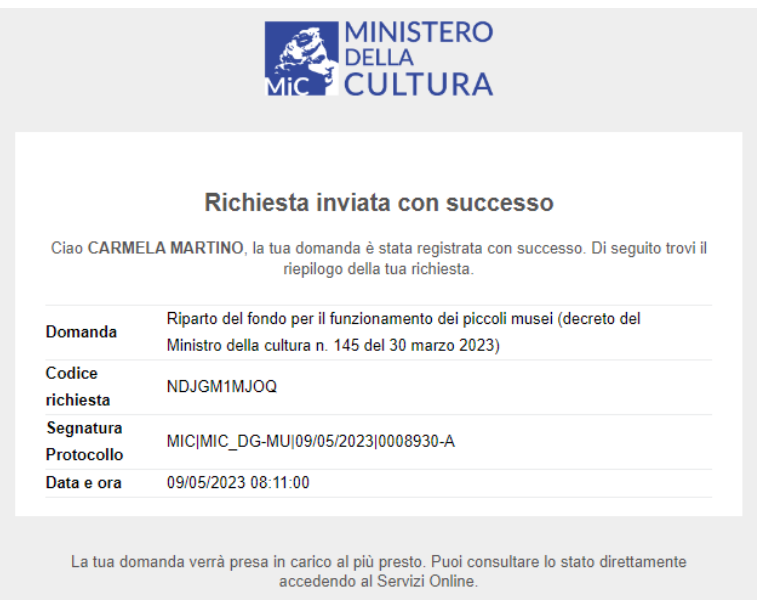